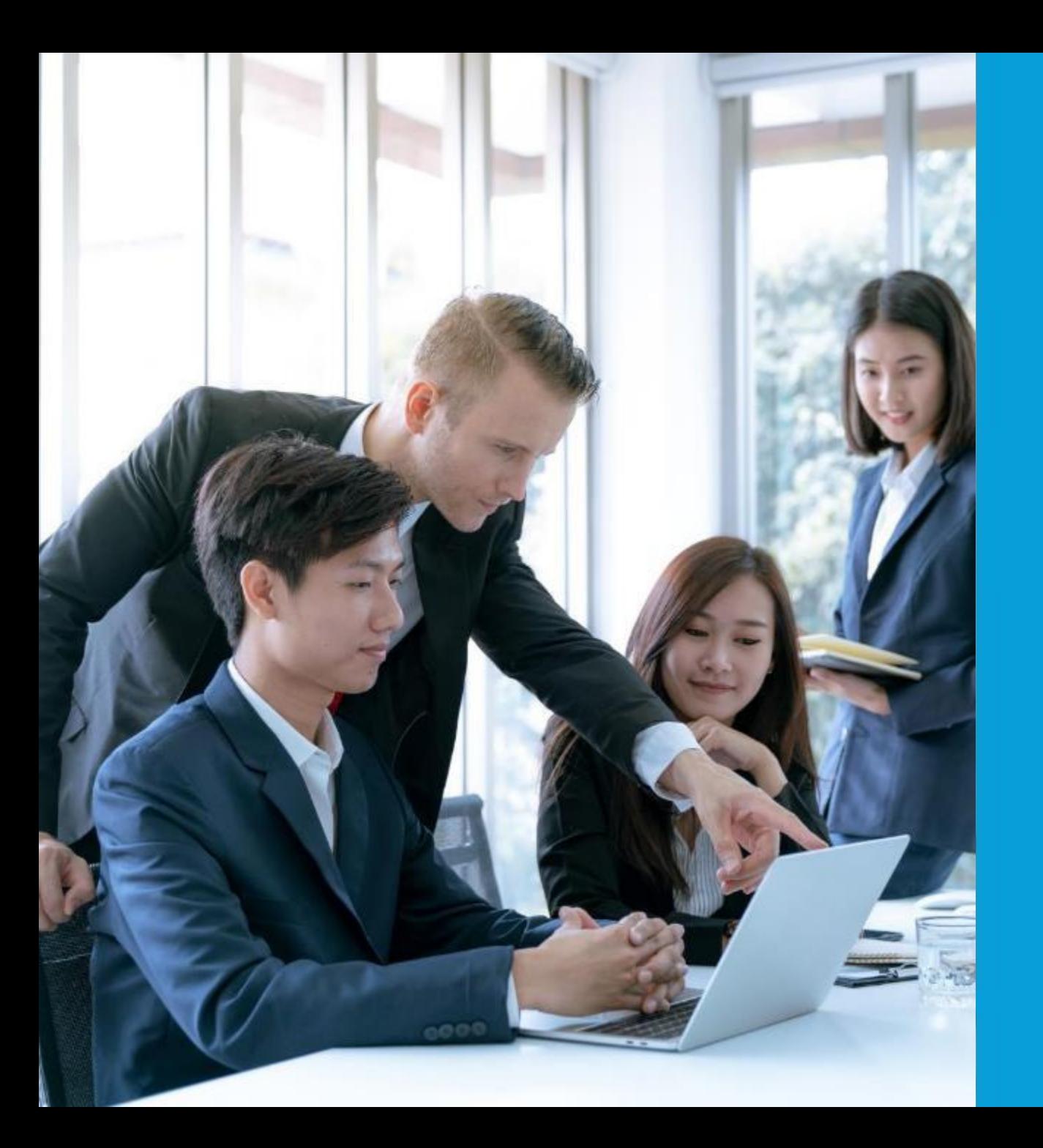

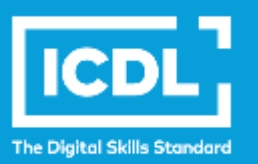

## **NDE eLearning Portal**

**- Student's Guide - Microsoft 365 Guide**

**ICDL Asia — icdlasia.org**

## **Login to NDE learning portal**

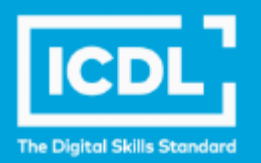

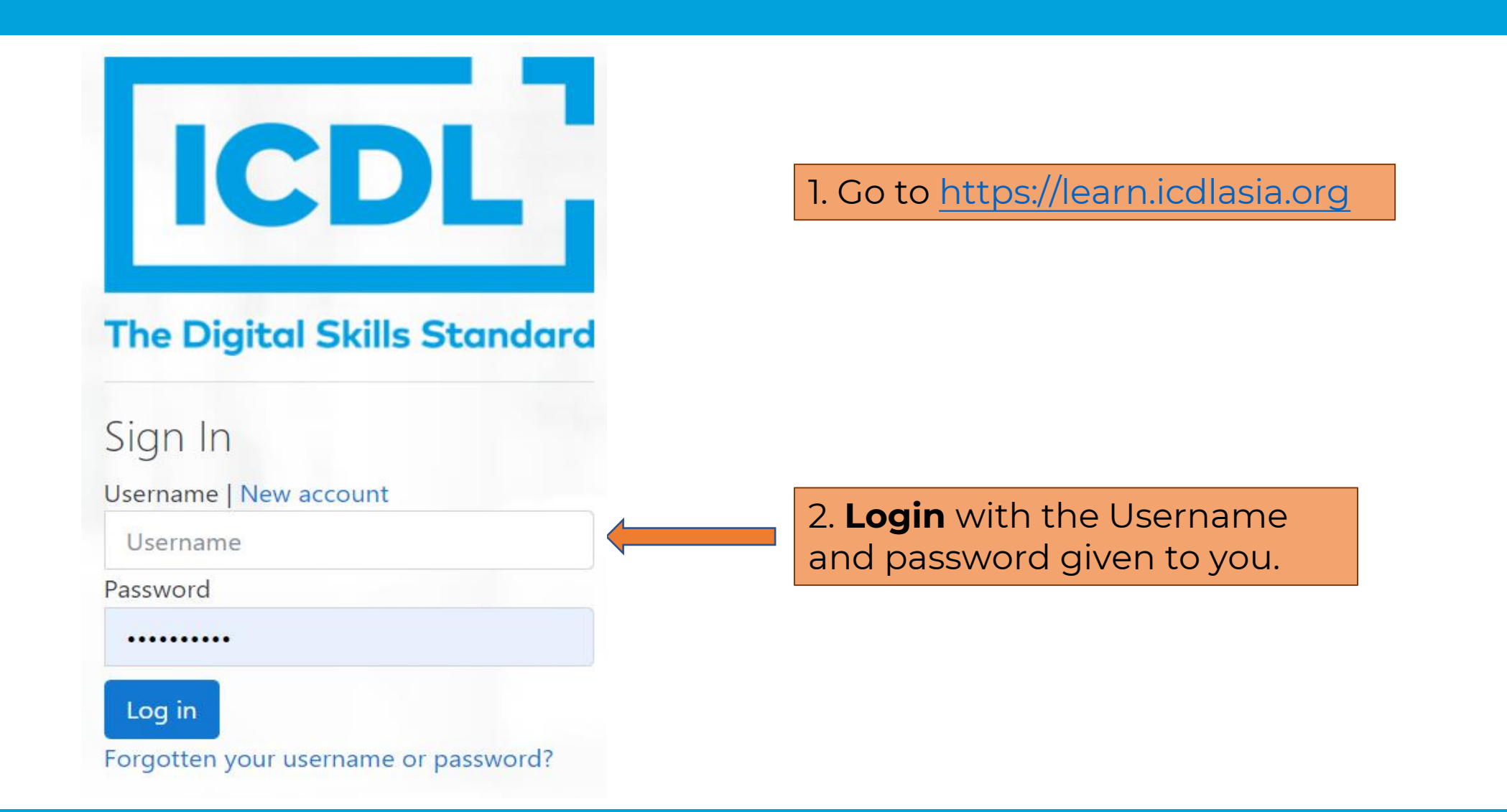

#### **ICDL** eLearning **Scroll down and click 'Yes'** to accept the 'Terms of Use'.Home / Site policy agreement Site policy agreement  $1/3$  $-$  90% +  $\Box$   $\diamond$ ⋿ privacy.pdf Candidate terms of use for learning and certification service **Candidate terms of use for learning and** certification service THESE TERMS OF USE APPLY TO THE LEARNING AND CERTIFICATION SERVICES THAT WE OFFER TO CANDIDATES TO HELP THEM DEVELOP AND DEMONSTRATE THEIR KNOWLEDGE, SKILLS, AND COMPETENCE IN A RANGE OF AREAS. PLEASE READ THESE TERMS CAREFULLY BEFORE USING THE SERVICES. BY CLICKING 'I ACCEPT THE TERMS OF THIS AGREEMENT', YOU ARE **CONFIRMING THAT YOU HAVE READ AND AGREE TO COMPLY WITH THESE TERMS. Services** 1.

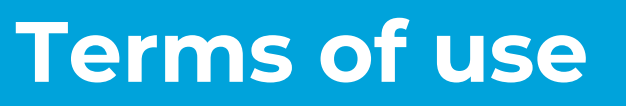

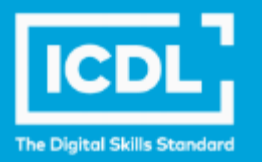

ē

## **Starting the course**

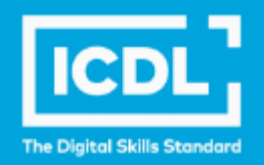

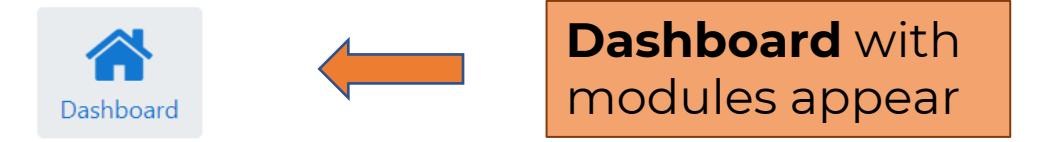

#### Welcome to National Digital Explorer 2023!

The National Digital Explorer (NDE) 2023 is a nationwide digital literacy initiative designed to empower Singapore students to learn real-world skills that enable them to think critically and be more productive learners.

As you embark on this journey with ICDL, you can access our comprehensive range of eLearning content and activities to build your skills and knowledge on the effective use of office productivity tools.

On this eLearning platform, self-directed learning is made accessible as you can learn at your own pace using your personal learning devices.

Once you have completed the programme, we encourage you to participate in our national and regional competitions to apply what you have learnt and connect with students beyond your community.

We hope you have an enjoyable learning experience with ICDL Asia and gain mastery of practical digital skills for the future digital workplace.

#### My courses

ICDL Documents (MS Office 365)

Course completion

ICDL Spreadsheets (MS Office 365)

Course completion

## **Starting the course**

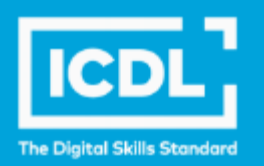

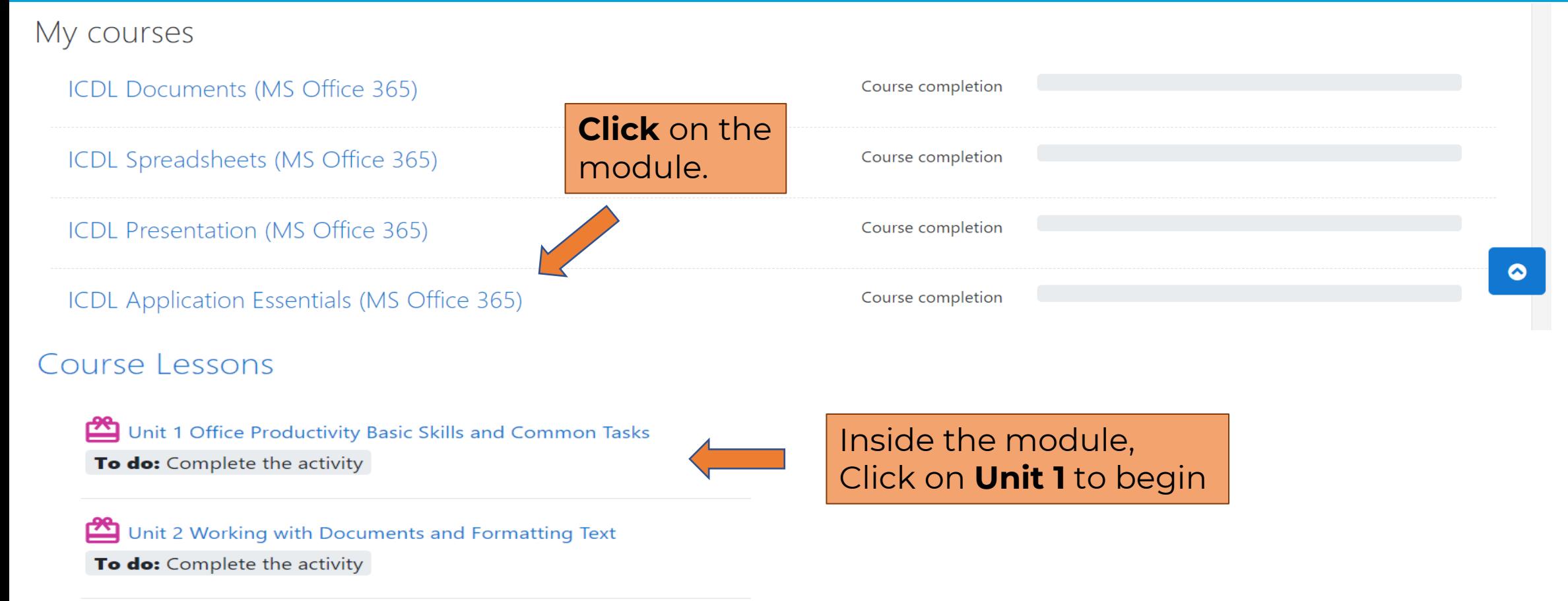

Unit 3 Adding Objects and Preparing Document Outputs

To do: Complete the activity

## **Starting the course**

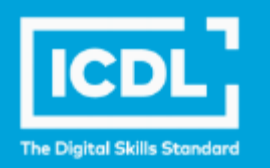

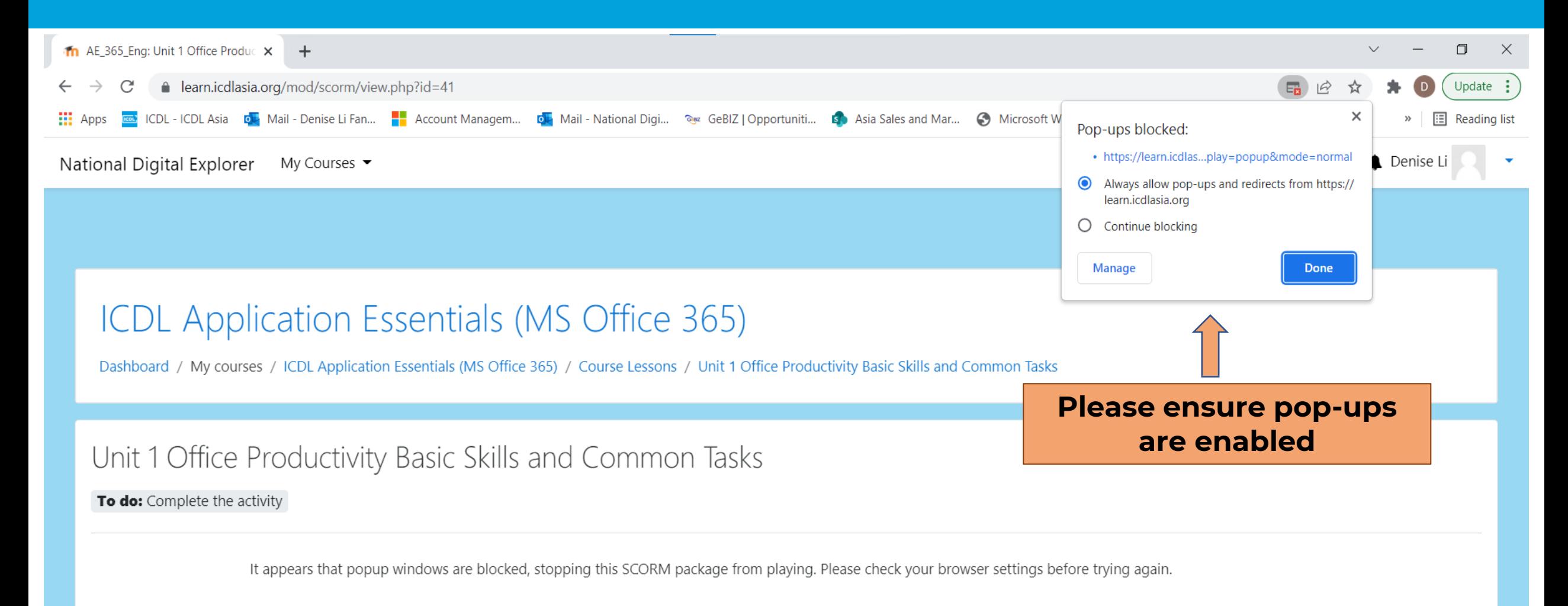

## **All set to go!**

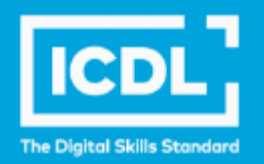

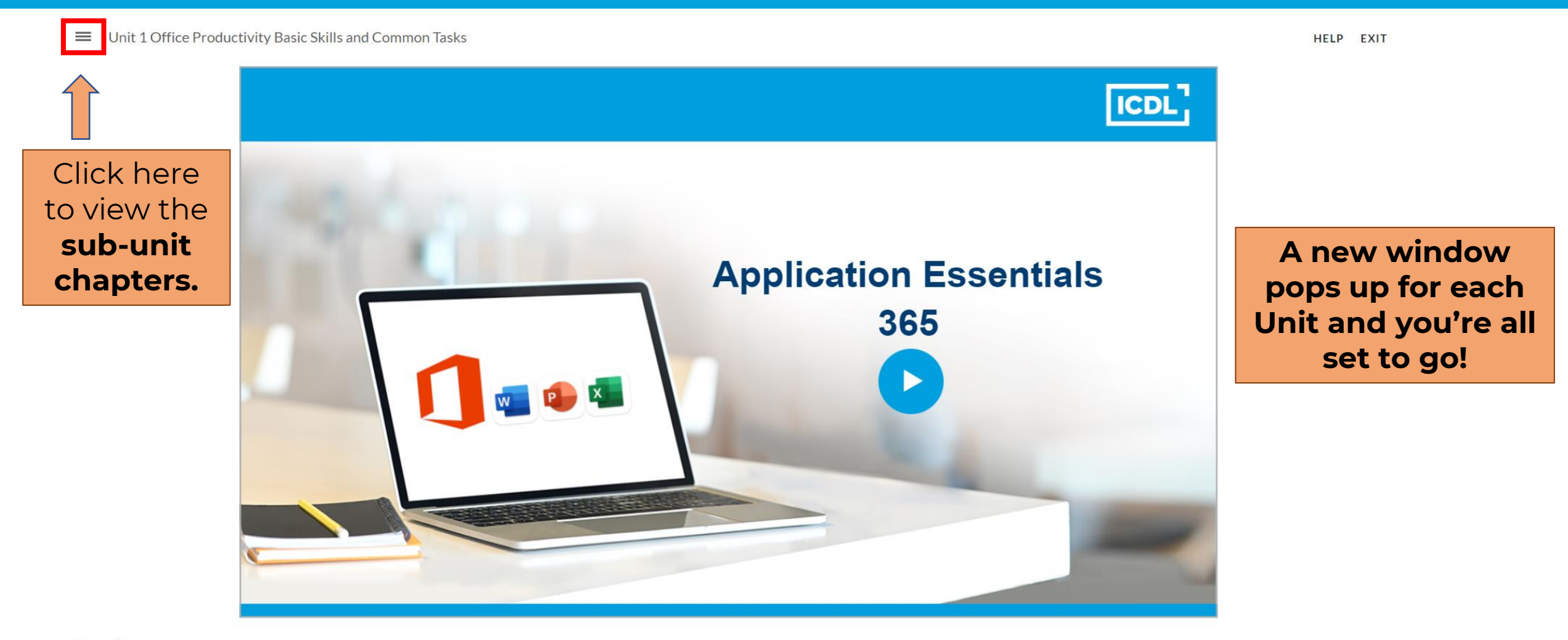

## **Guided learning**

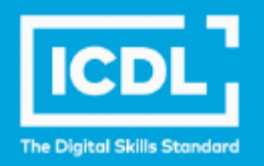

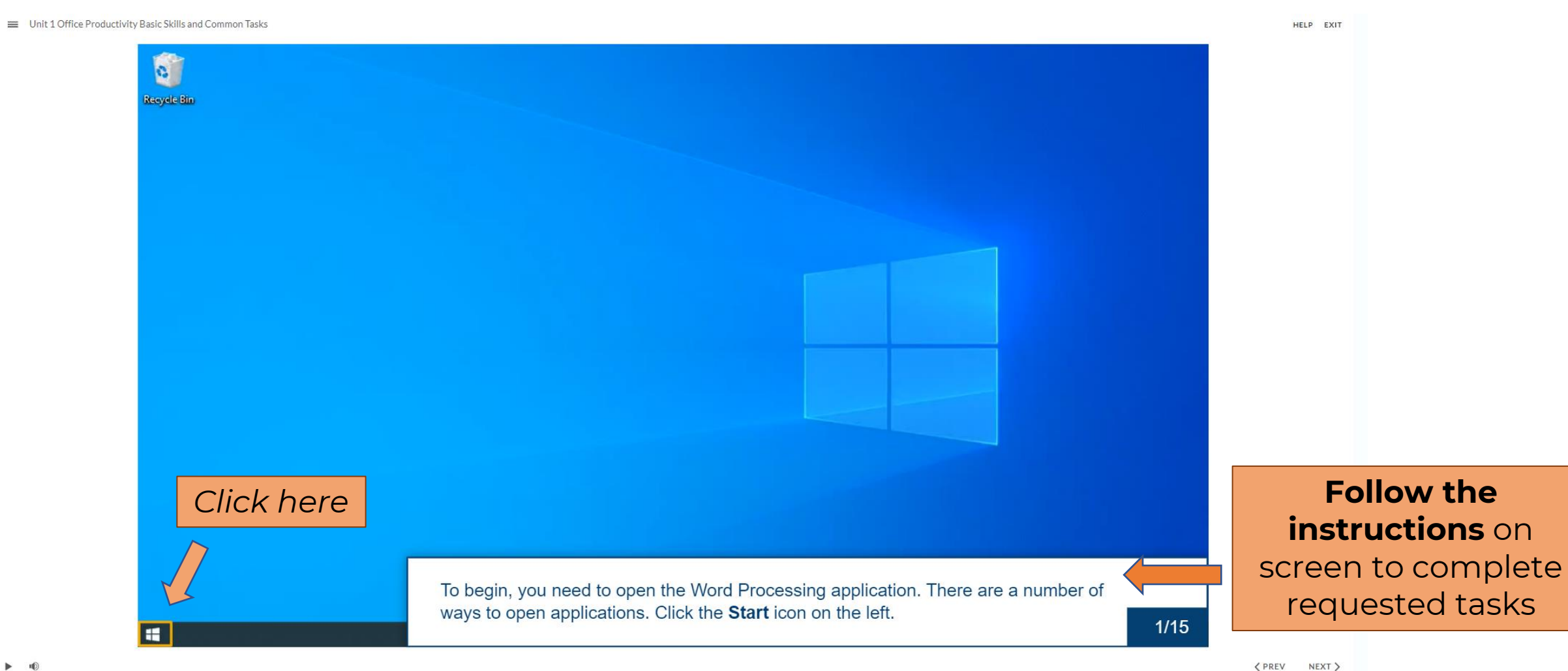

<PREV NEXT>

## **Guided learning**

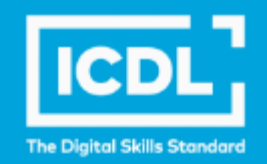

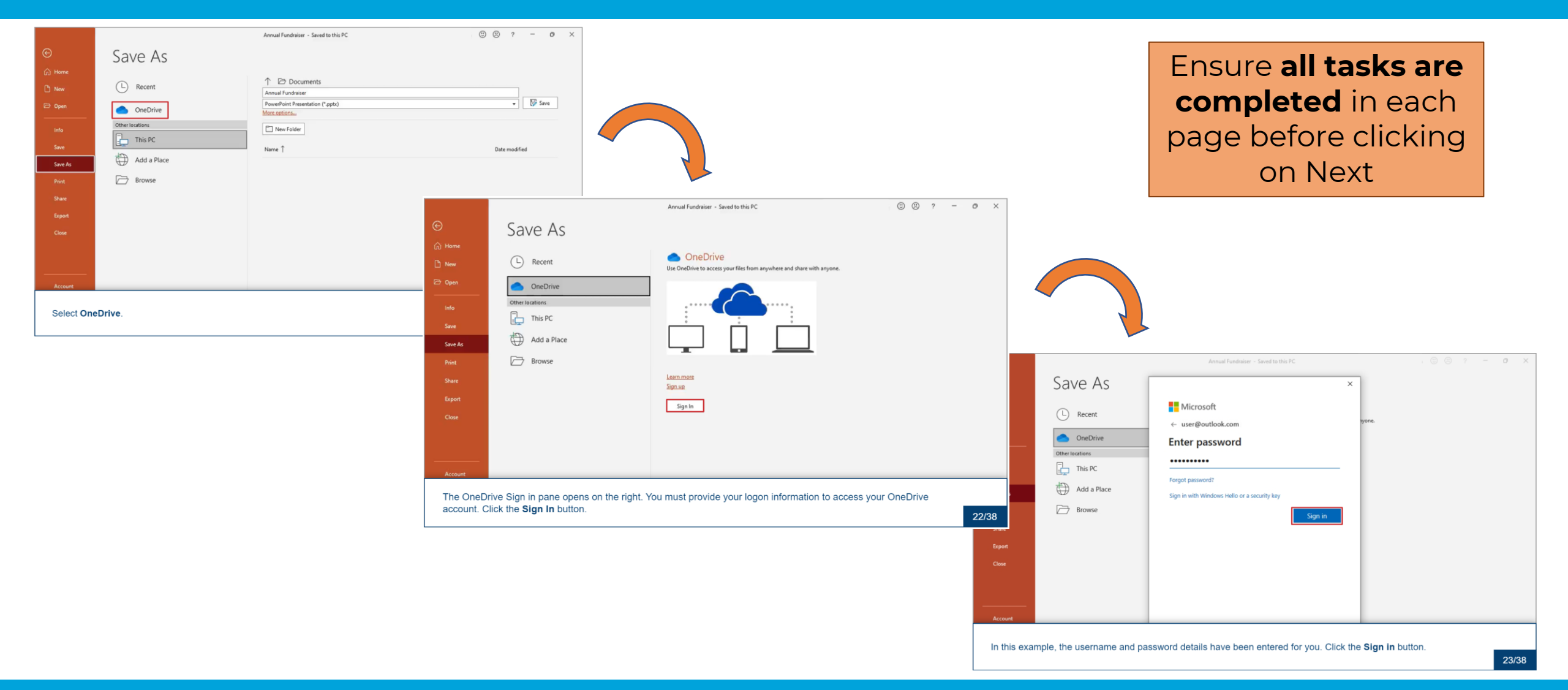

## **Completing the course**

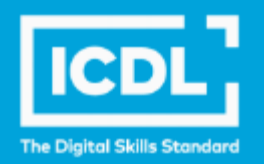

Unit 3 Adding Objects and Preparing Document Outputs

**Done:** Complete the activity

Unit 4 Working with Spreadsheets Formatting and Formulas

**Done:** Complete the activity

Unit 5 Adding Objects and Preparing Spreadsheet Outputs

**Done:** Complete the activity

Unit 6 Working with Presentations and Formatting Slides

**Done:** Complete the activity

Unit 7 Adding Objects and Effects and Preparing Presentation Outputs

**Done:** Complete the activity

**Digital Certificate** 

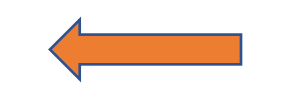

Once **ALL units** are done, you will see your **e-cert** here!

**ICDL** Application Essentials - Certificate

Fully completed units will show **'Done' with a green status.**

## **Resetting password**

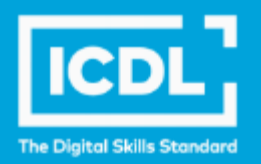

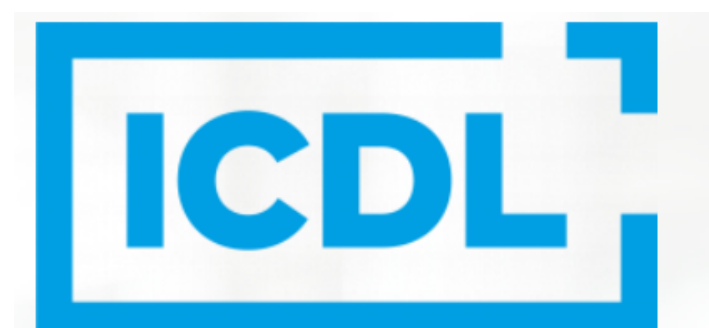

#### **The Digital Skills Standard**

Sign In

Username | New account

Username

Password

Password

Log in

Forgotten your username or password?

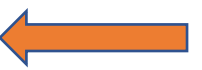

Click here to **reset password** only if you have forgotten it.

## **Resetting password**

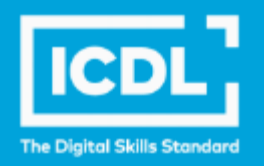

#### National Digital Explorer

Home / Log in / Forgotten password

To reset your password, submit your username or your email address below. If we can find you in the database, an email will be sent to your email address, with instructions how to get access again.

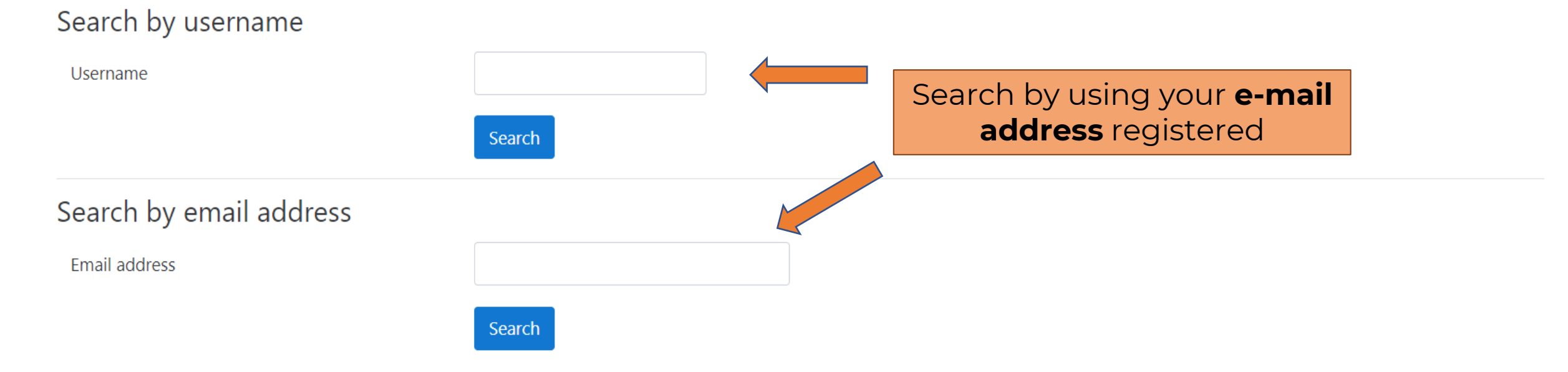

#### **ICDL Asia — icdlasia.org**

## **Resetting password**

noreply@icdlasia.org

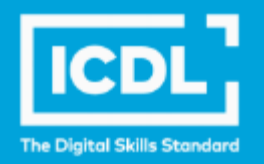

#### [EXTERNAL] National Digital Explorer: Password reset request Admin User (via National Digital Explorer) <noreply@icdlasia.org>  $\rightarrow$ ℅ **AU** Fri 11/03/2022 14:43 To: Hi Emmanuel, 1. **Email notification** is sent to your mailbox instantly. A password reset was requested for your account at National Digital Explorer. 2. **Click the link** given to set To confirm this request, and set a new password for your account, please go to the following web address: a new password (valid for 30 mins only). https://learn.icdlasia.org/login/forgot\_password.php?token=AXJ5yoOQN1SJJClhhTR5DPpK3C7IcKMY (This link is valid for 30 minutes from the time this reset was first requested) 3. Login with your **new**  If this password reset was not requested by you, no action is needed. **password**.If you need help, please contact the site administrator, Admin User

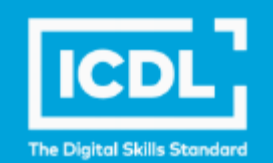

*Prior to logging in to the online services, please note the following information on supported devices and browsers.*

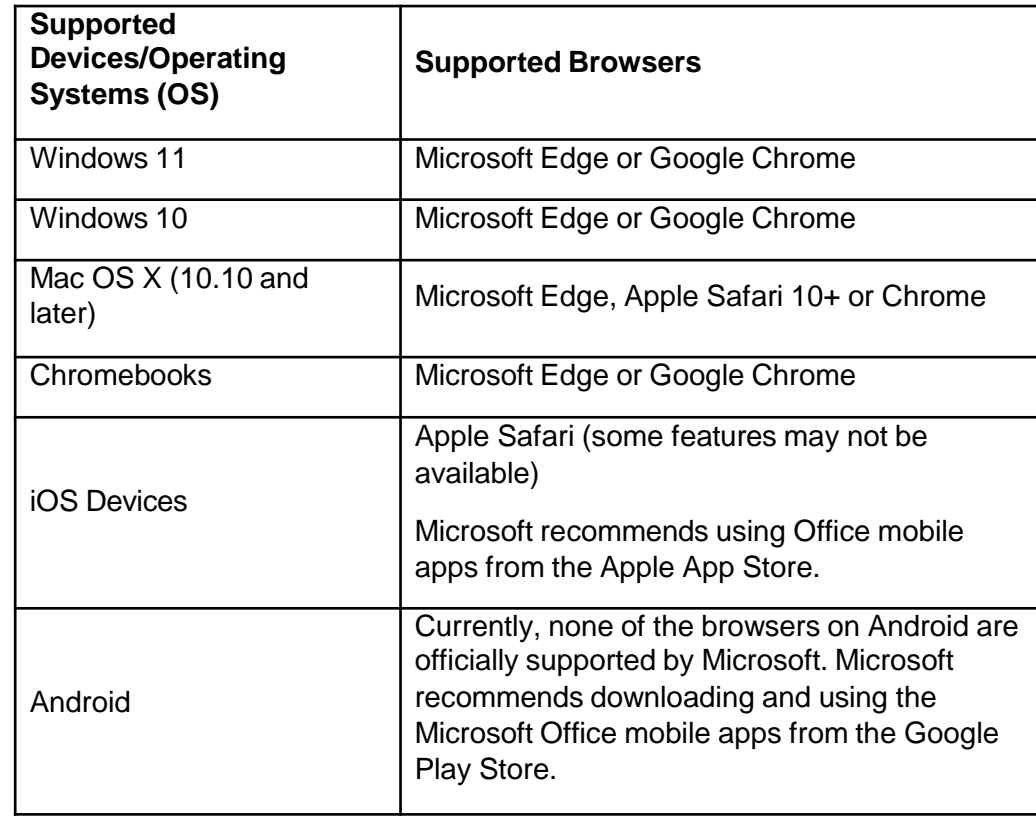

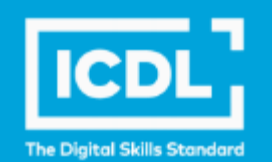

Refer to Microsoft Support for the latest details on supported devices/OS and browsers.

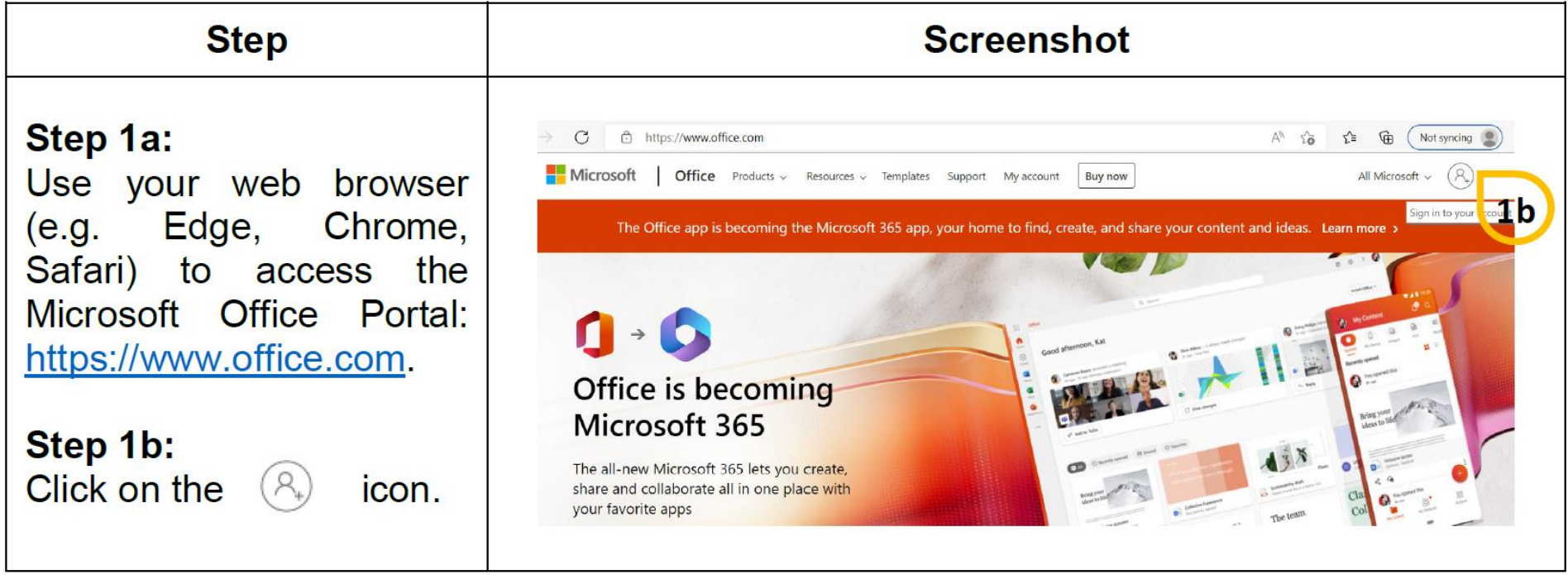

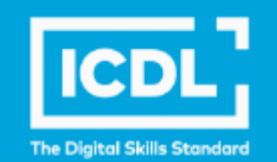

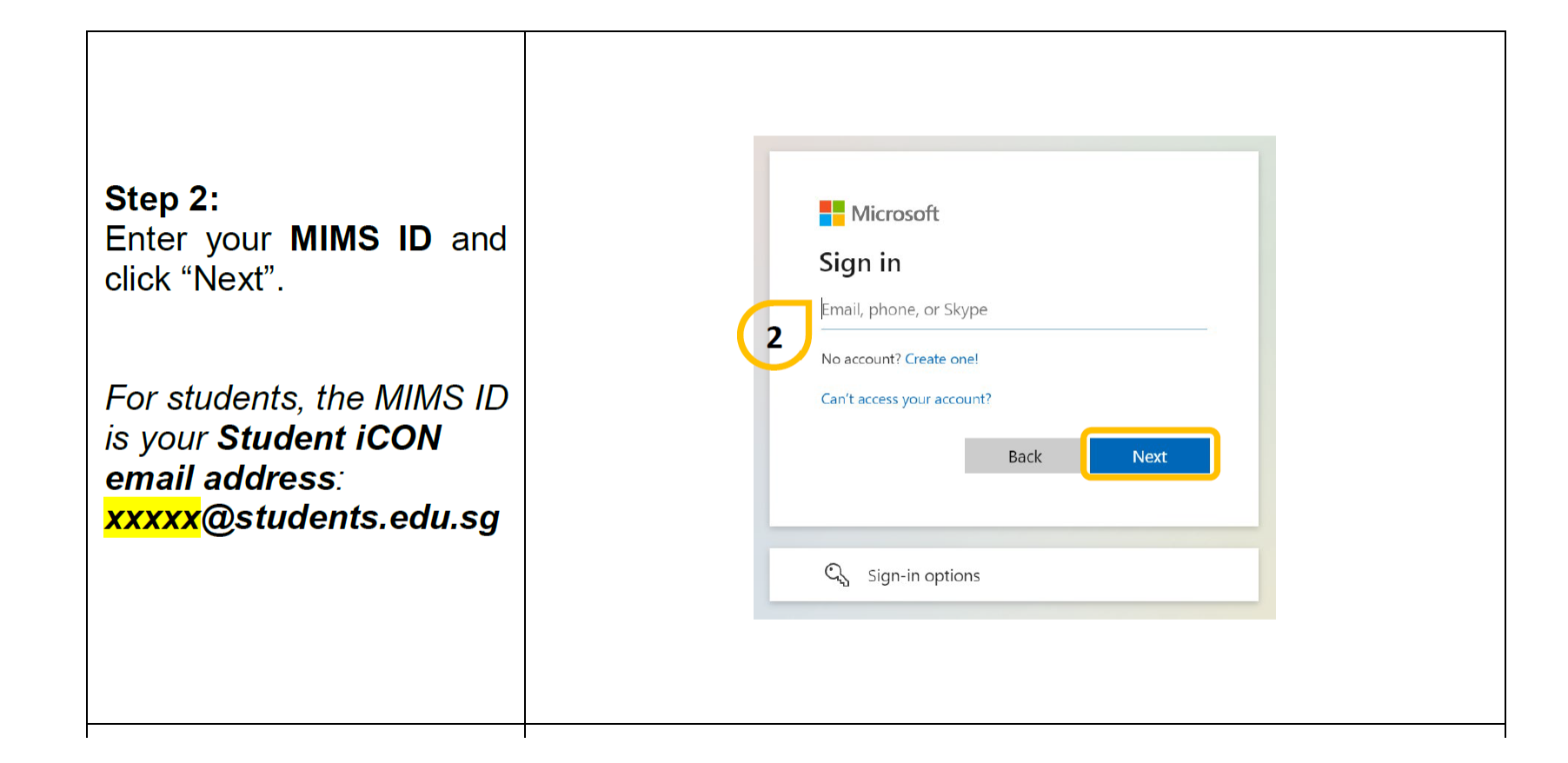

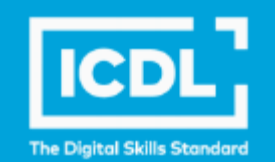

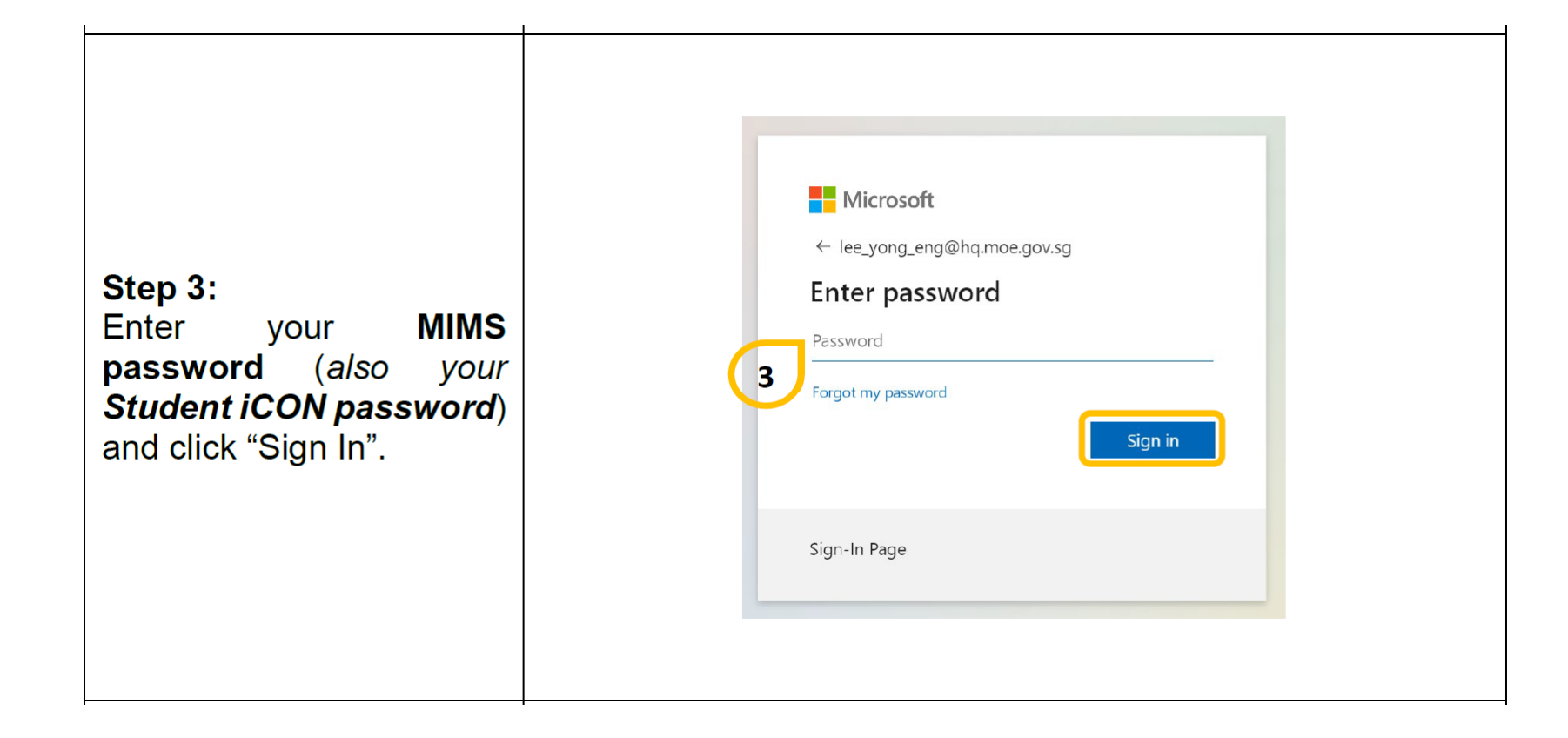

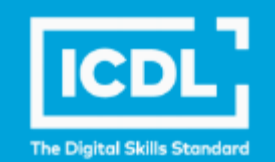

Once logged  $\mathsf{In}$ successfully, you should 田  $Office$  $\Rightarrow$   $\circ$ see the screenshot on the n n The Office app is becoming the new Microsoft 365 app, your home to find, create, and share your content and ideas. Learn more right.  $\oplus$ Add a shortcut to Office.com on your desktop for quicker access to Word, Excel, PowerPoli Creste  $\mathrel{\mathop{\rule{0pt}{0pt}}\nolimits\mskip-1.5mu\mathrel{^{\rule{0pt}{0.5pt}}\mskip-1.5mu}}$ My Content  $\frac{\mathbf{d} \mathbf{f}}{\mathbf{f}}$ Good afternoon Refer to the attached "Microsoft Office 365 Web Get started the new Explore apps **Tips and Tricks" document** to navigate the various Office 365 online apps.

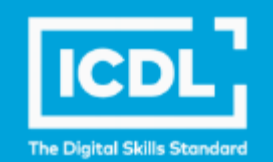

You may contact the following for assistance or queries:

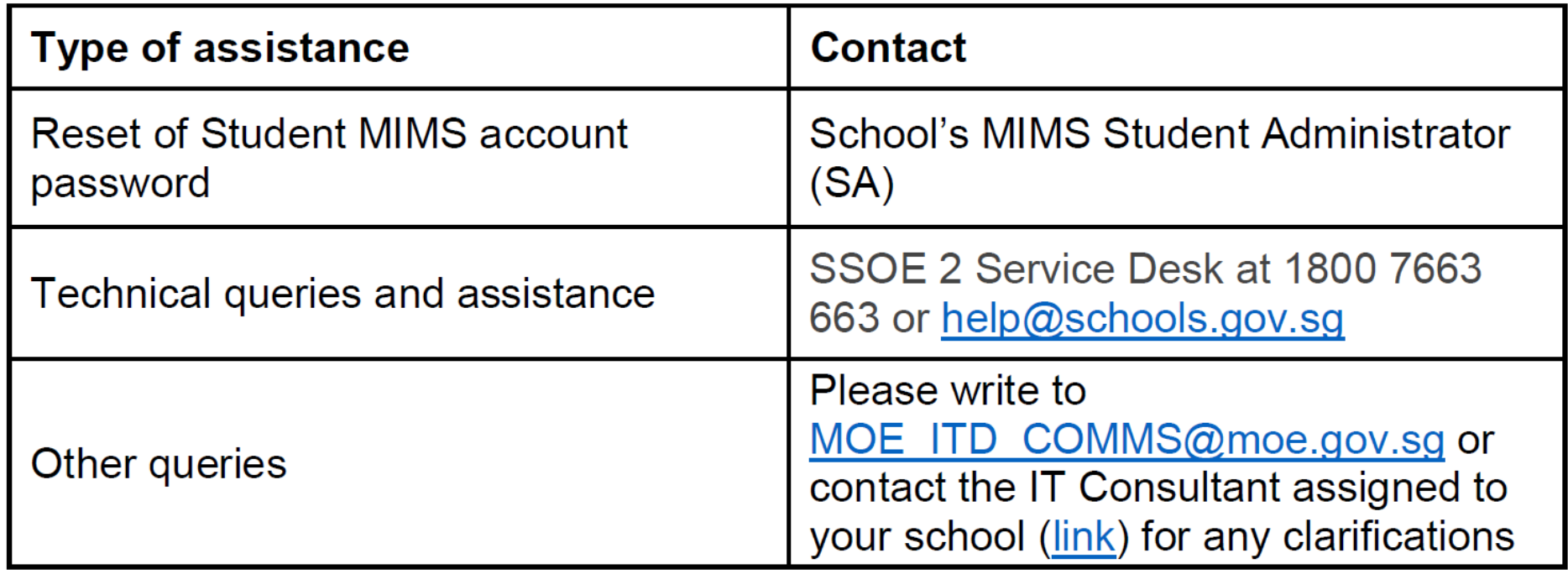

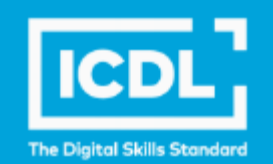

#### **FAQs on Microsoft Office 365 for Teaching and Learning (M365 T&L) Online Services**

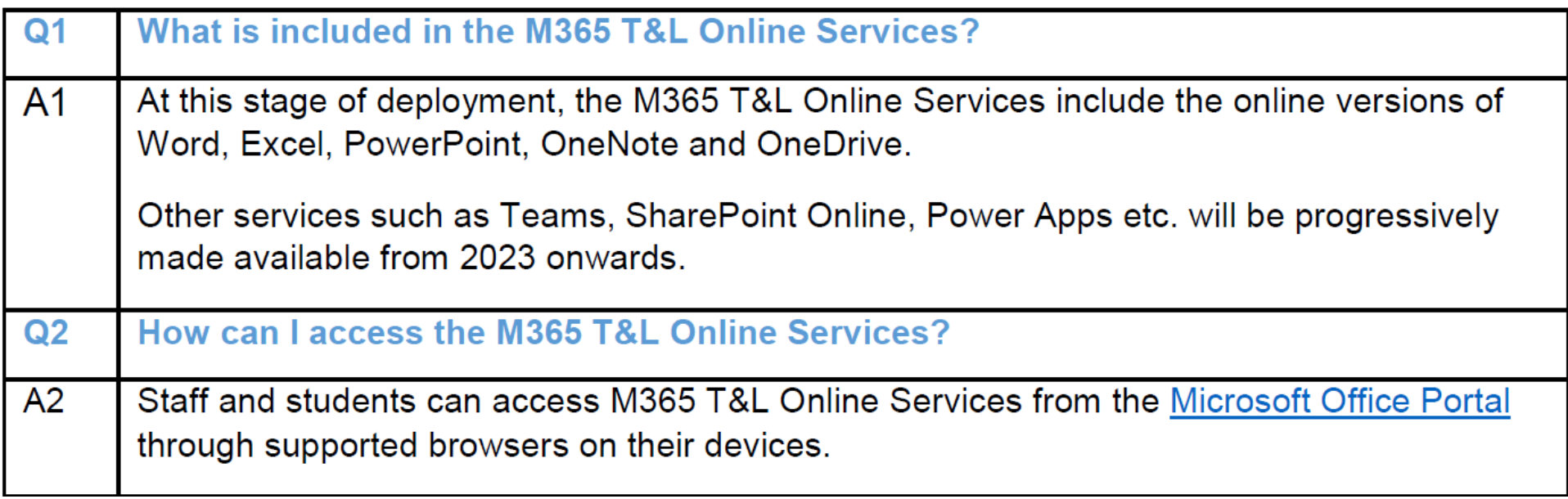

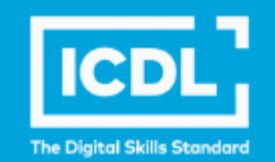

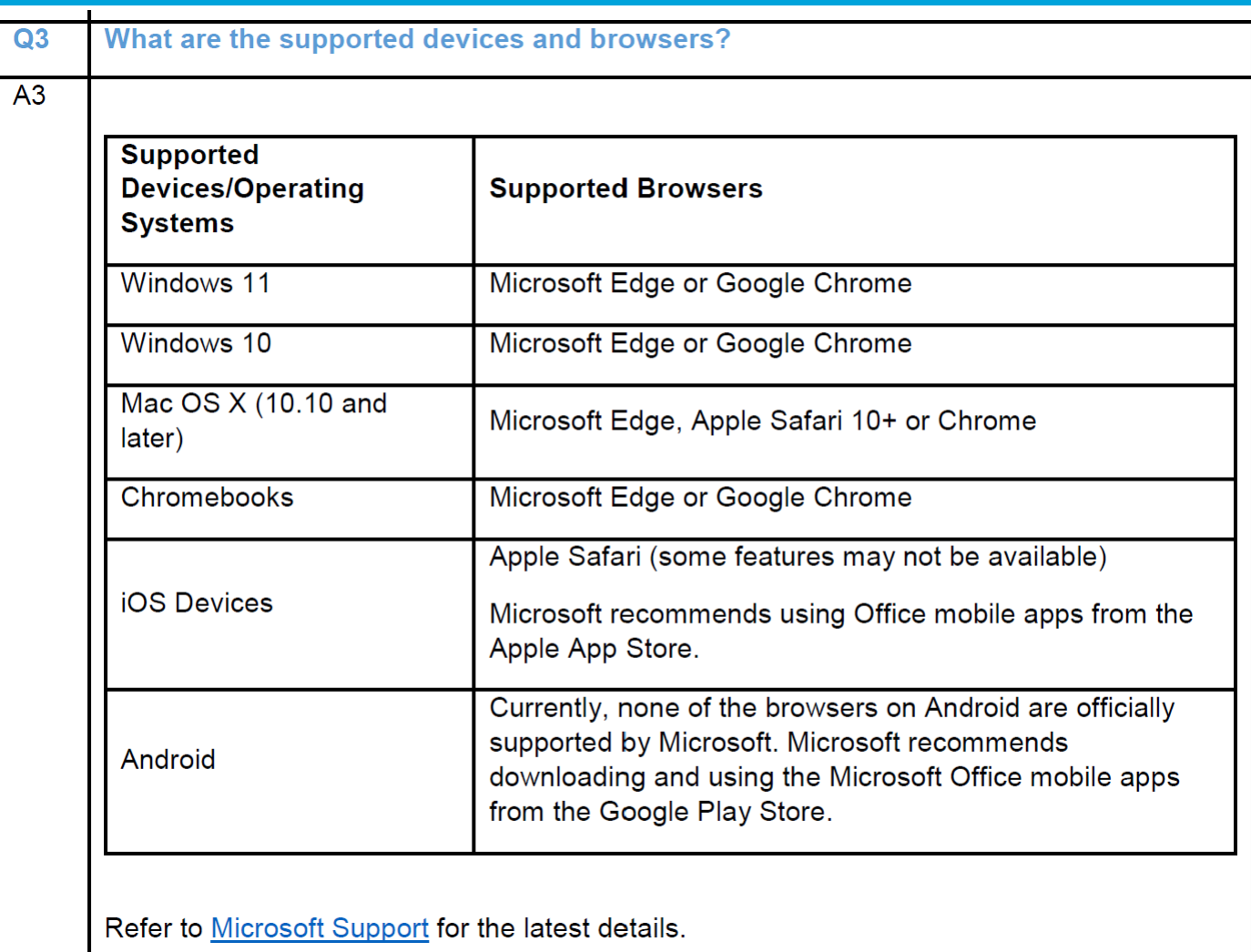

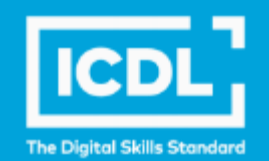

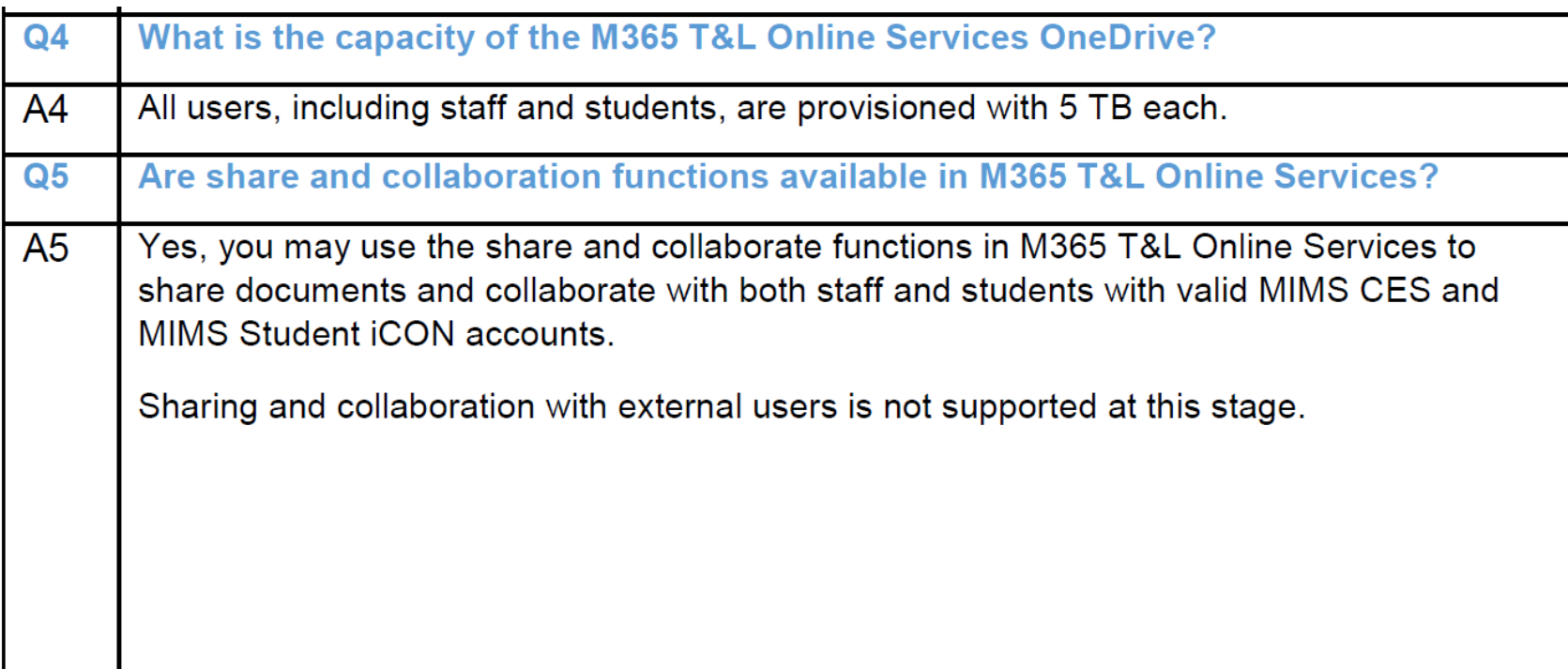

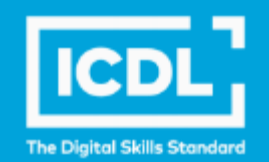

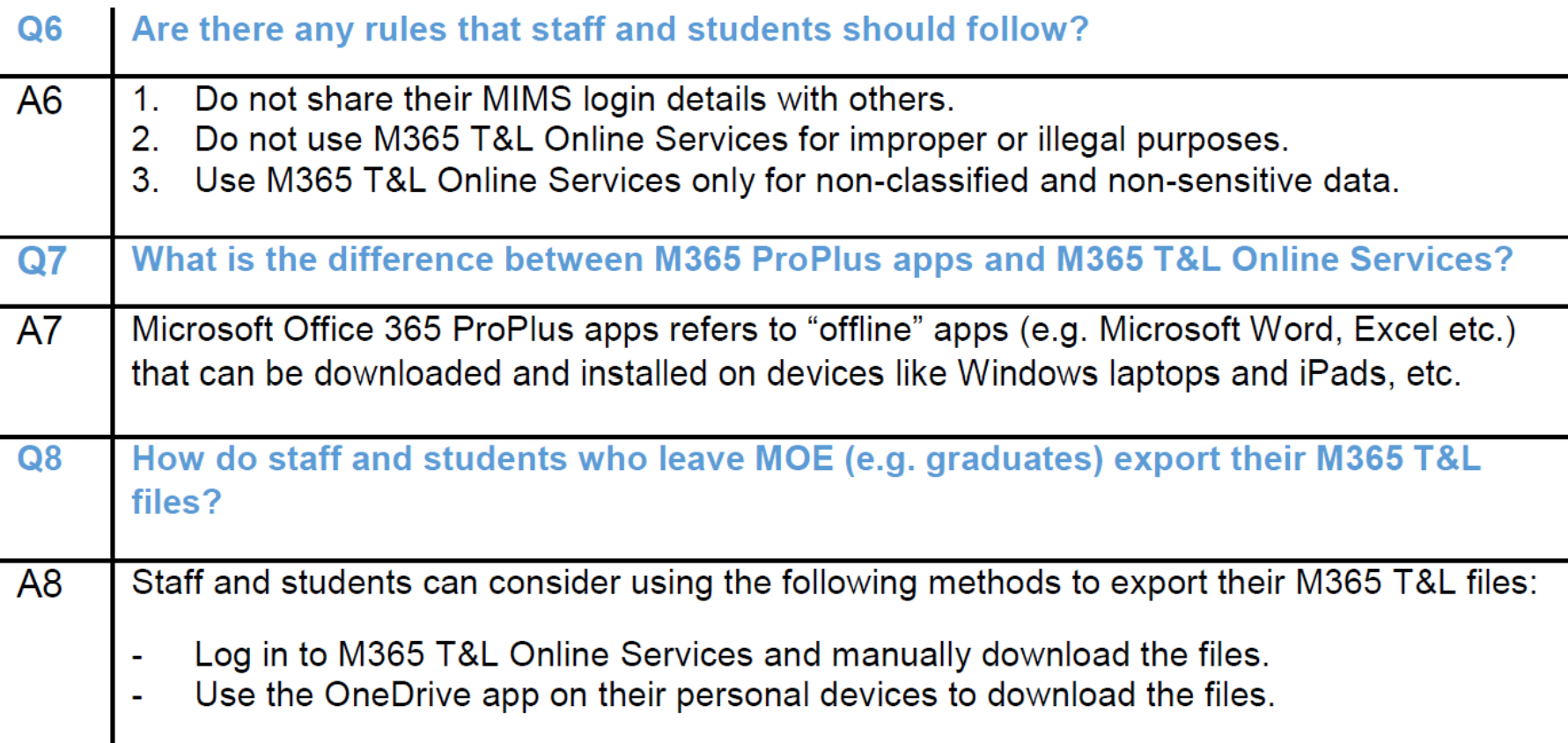

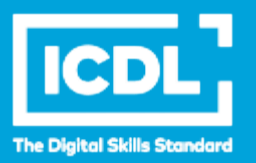

# **Thank you!**

**ICDL Asia — icdlasia.org**